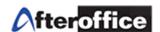

## **WebDAV Configurations**

WebDAV allow a user to access Virtual Office Storage without login through website. With this WebDAV, user can easily upload and download the file from server to computer or from computer to server with Drag-and-Drop .

Step 1: Go to My Network Place

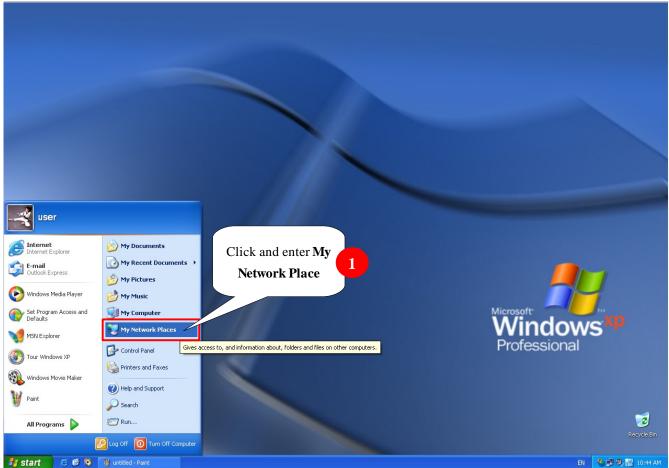

Figure 1

## **Tips**

Follow the sequence below and you will be able to manipulate VO:

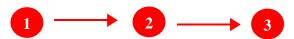

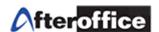

Step 2: Add a new Network place

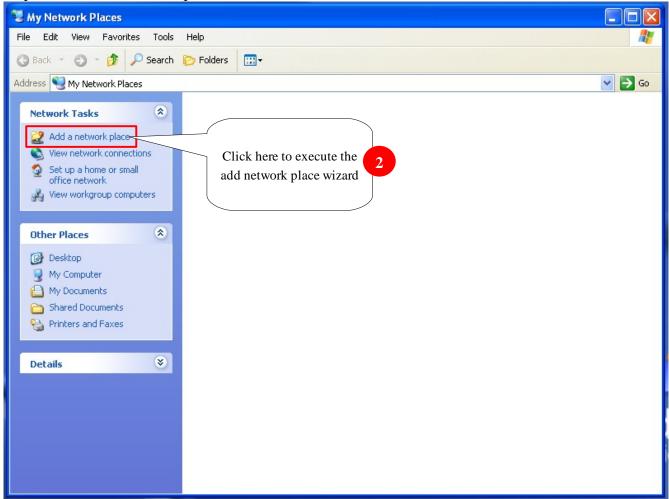

Figure 2

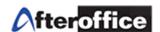

Step 3: Execute the Wizard

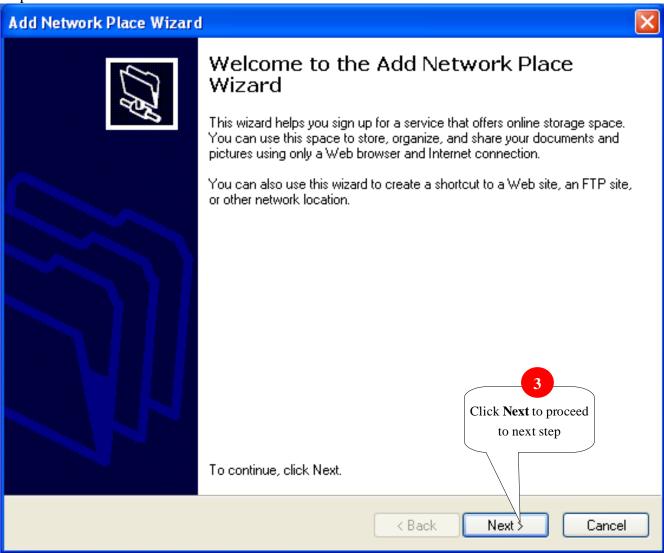

Figure 3

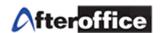

## Step 4:

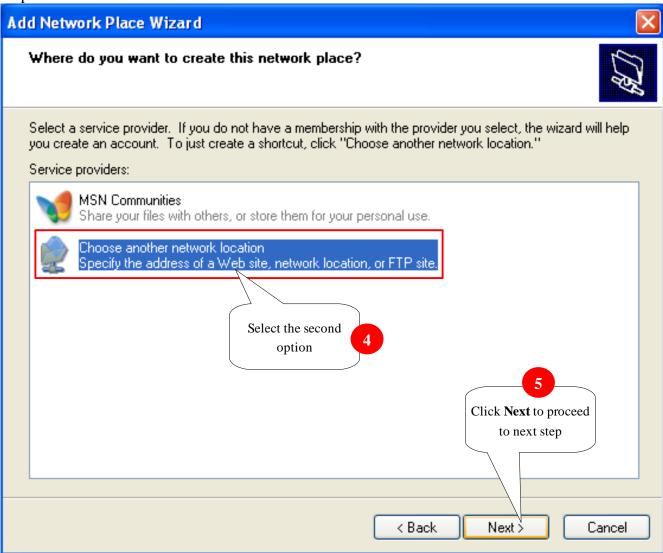

Figure 4

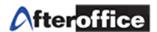

Step 5: Enter the address to the prepared column

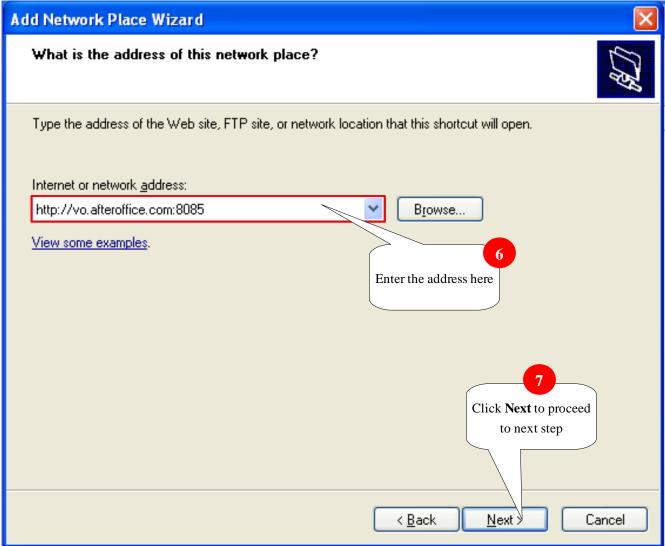

Figure 5

Enter <a href="http://vo.afteroffice.com:8085">http://vo.afteroffice.com:8085</a>: to the column and click **Next** to continue.

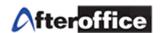

Step 6: Login

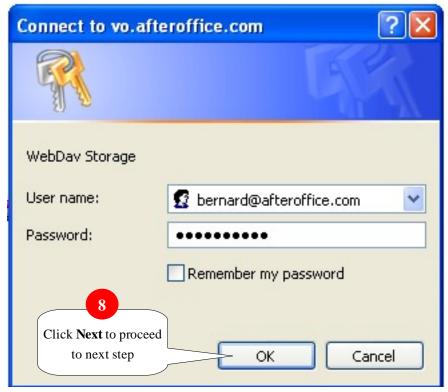

Figure 6

At this stage, system will prompt user to enter the login information/

User name: Your Full email address password: Your VO login password

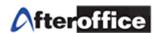

Step 7:

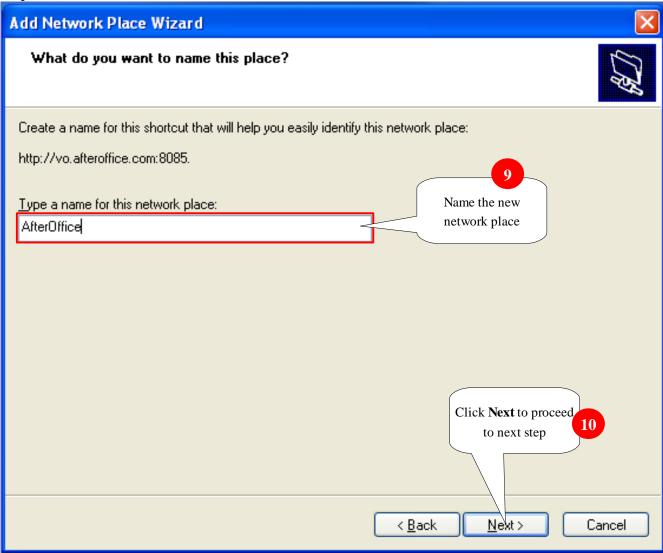

Figure 7

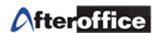

## Step 8:

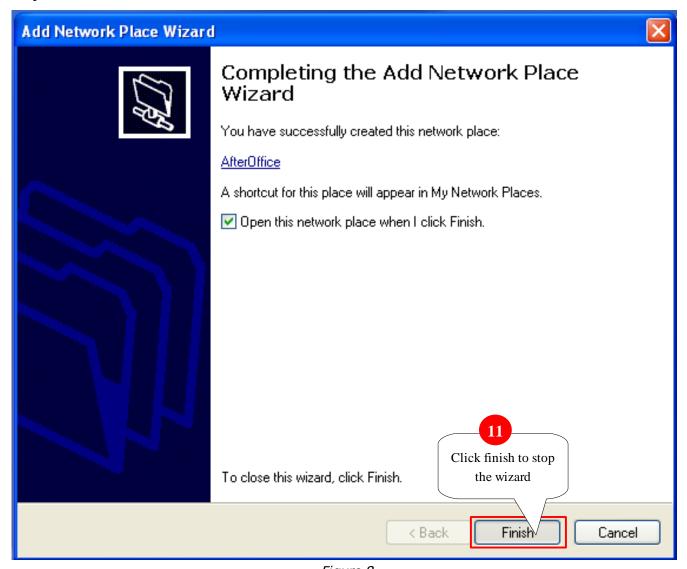

Figure 8

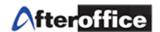

Step 9: Complete

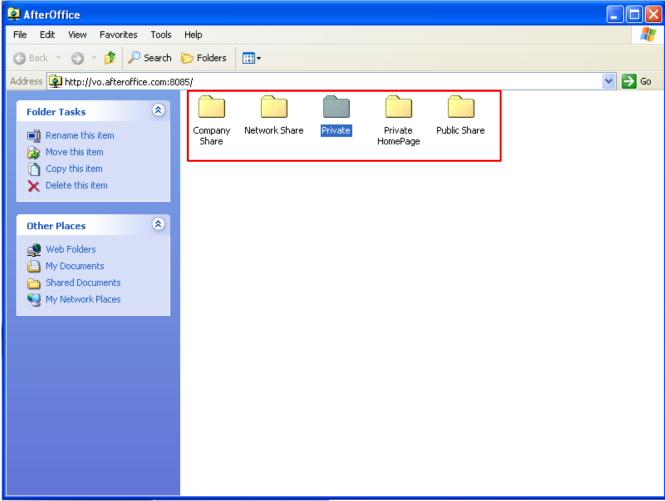

Once the connection successfully connected, you will be able find the similar screen as above.

Figure 9

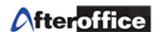

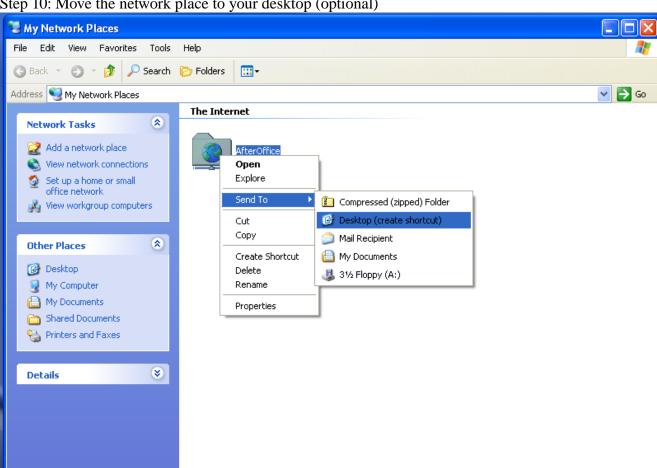

Step 10: Move the network place to your desktop (optional)

Figure 10

Go to My Network Place, and right click on the icon. Select Send To > Desktop (create shortcut), or you can drag the icon and drop it to your desktop.

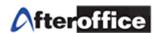

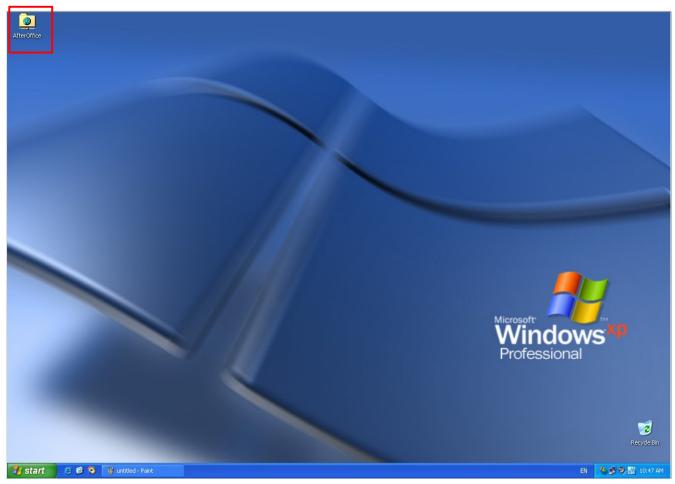

Figure 11

Double click on the network icon and you will be able to connect to your VO storage.